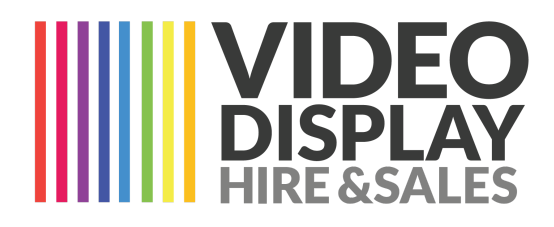

# **ANDROID User Guide for LED Art App**

Used to control portable LED screens

Video Format - .mp4 Photo Format - .jpeg Standard Screen Resolution - 192 x 640px Wide Screen Resolution - 320 x 640px

> Video Display Hire & Sales 1300 98 94 99 [www.videodisplay.com.au](http://www.videodisplay.com.au)

#### **STEP ONE**

Download the app via Google Play or Apple Store

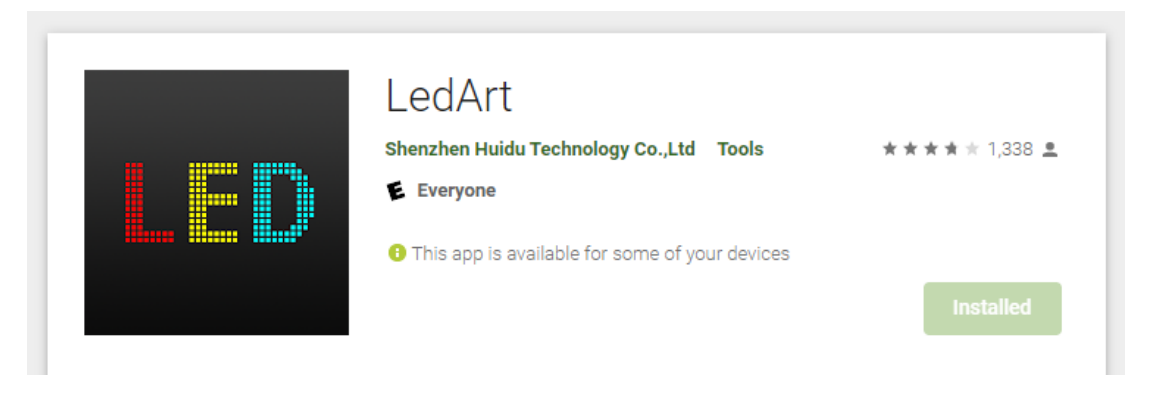

**App Store Preview** 

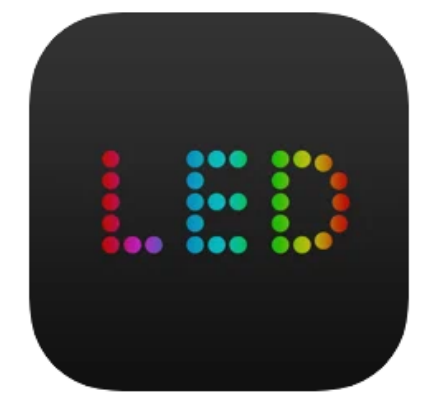

LedArt 4+ Shenzhen Huidu Technology Co., Ltd ★★★★★ 2.7 + 13 Ratings Free

This app is available only on the App Store for iPhone.

#### **STEP TWO**

Go to Wifi and Connect to your screen. Screen name and password will be shown below or provided by your Installer:

Screen ID: \_\_\_\_\_\_\_\_\_\_\_\_\_\_\_\_\_\_\_\_\_\_\_\_\_\_\_

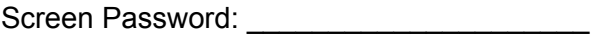

Be sure to look for a pop up from your phone stating 'this connection has no internet do you wish to stay connected'. Click this and say YES stay connected.

### **STEP THREE**

Once connected you should see your screen in the device list as shown below. If it is not showing repeat STEP TWO.

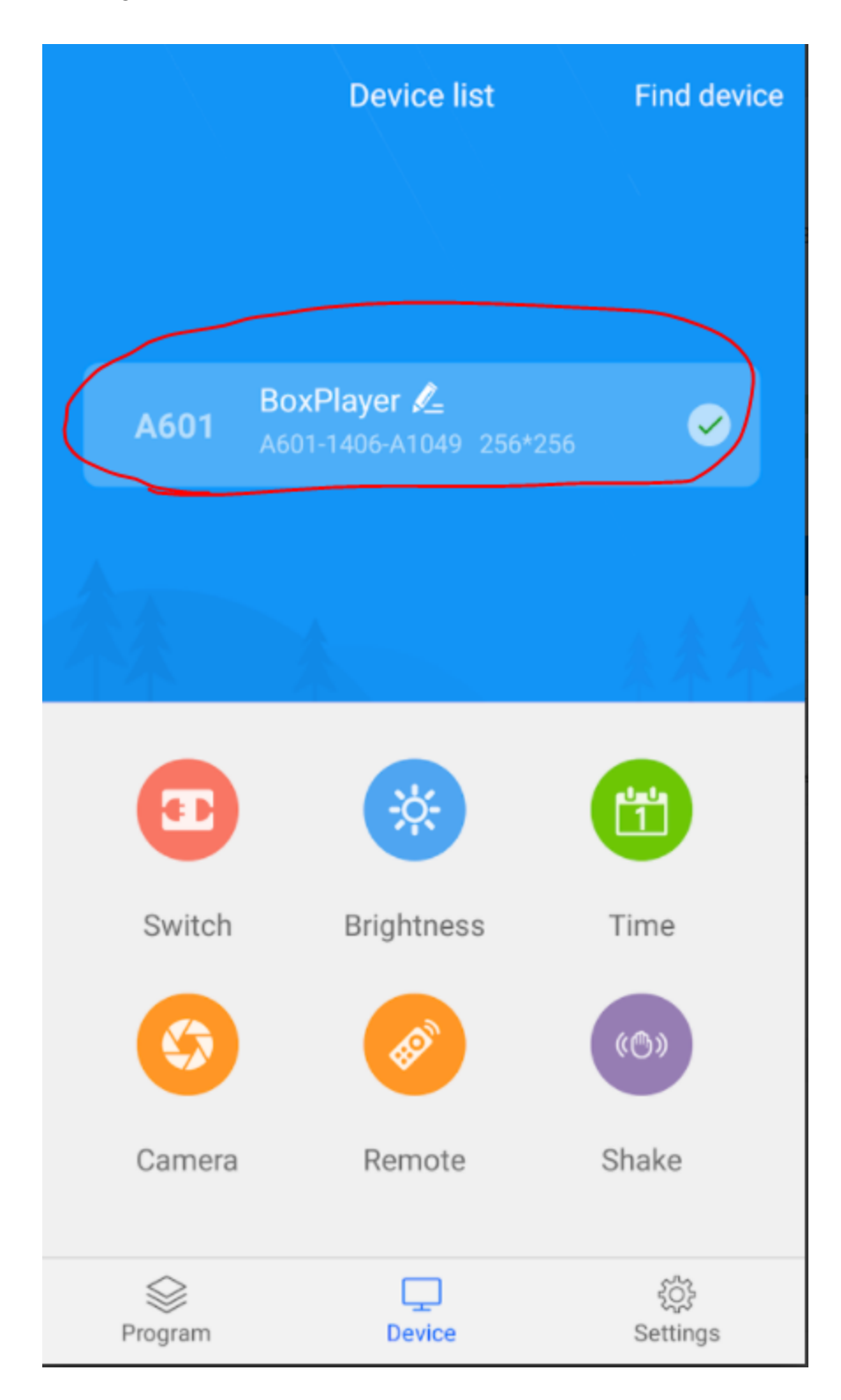

#### **STEP FOUR**

You can control Brightness and set a timer to turn screen on/off using the two options below.

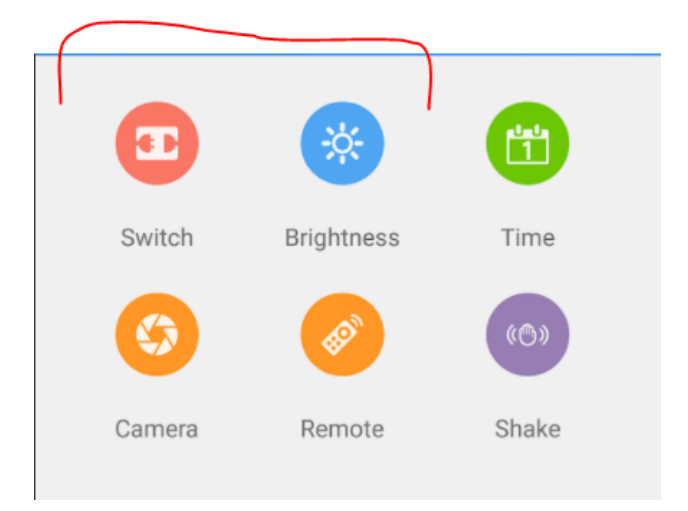

## **STEP FIVE**

Select Program to send new content to your screen.

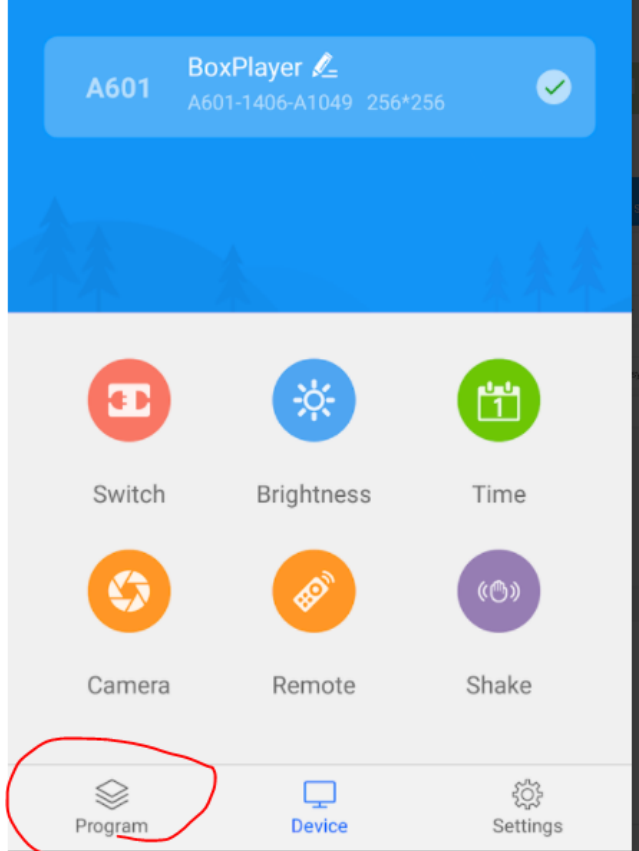

### **STEP SIX**

Click on New Program to open Program Canvas Screen

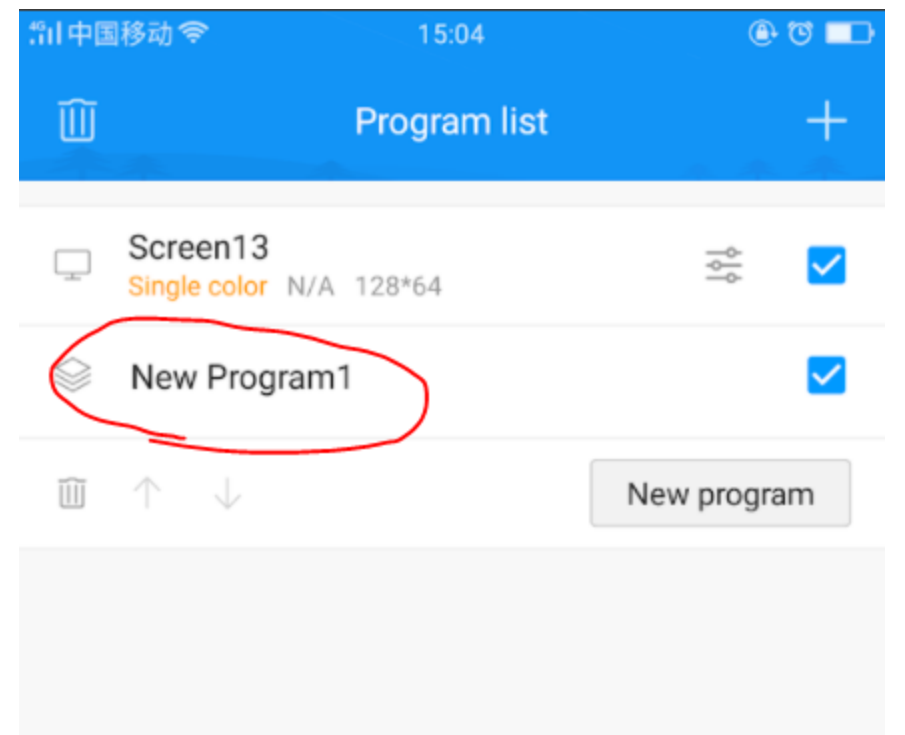

### **STEP SEVEN**

Click the + symbol to add artwork

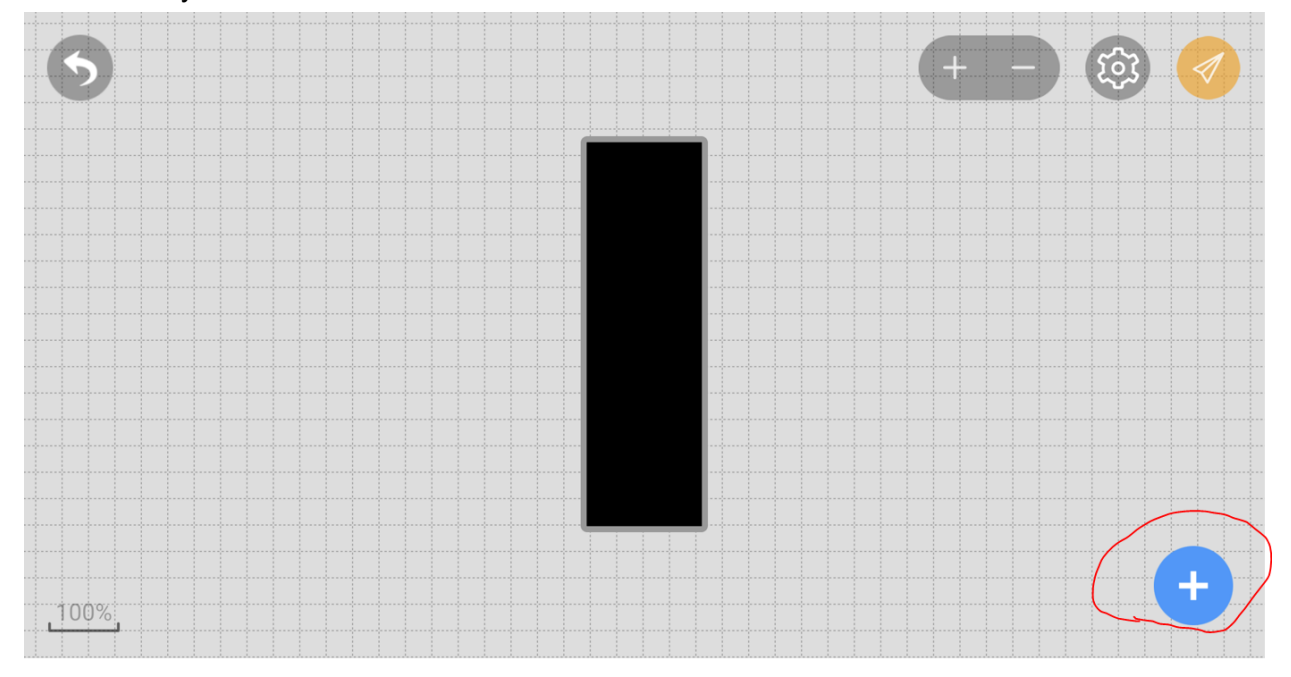

#### **STEP EIGHT**

Select Image or Video depending what you wish to upload

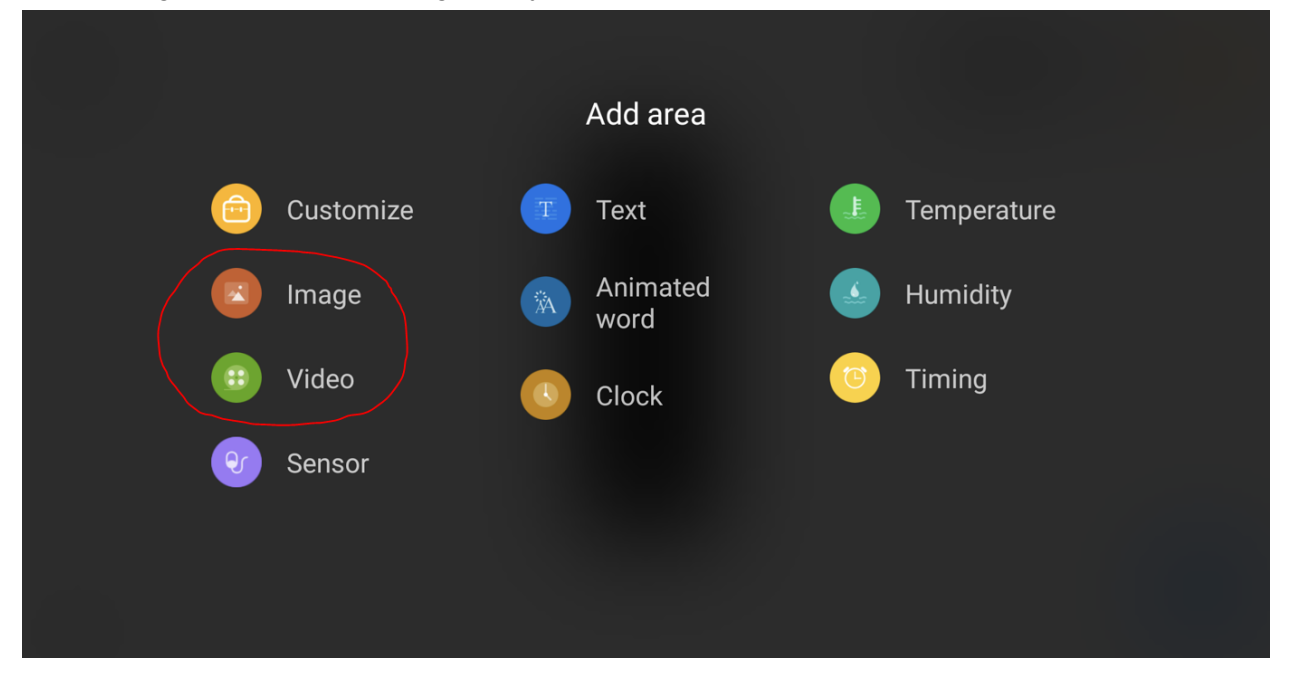

## **STEP NINE**

Select your image from the photo roll. Then make sure to click the green tick shown as **1** below, then click OK shown as **2** below to confirm

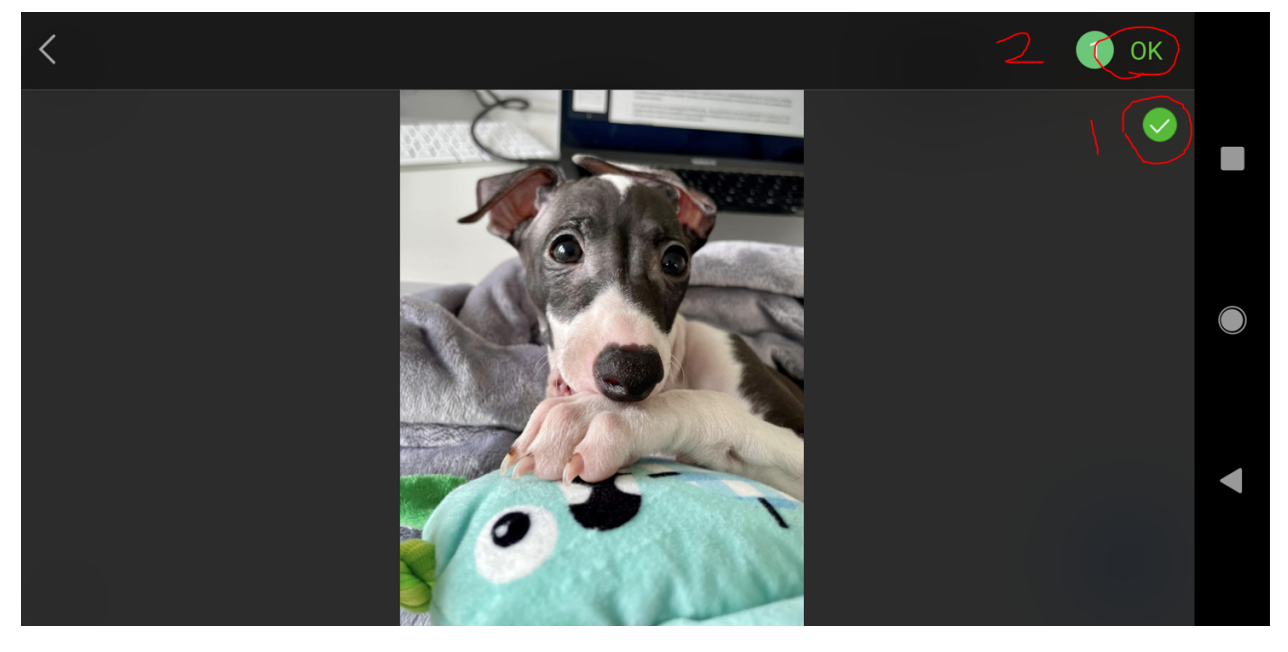

## **STEP TEN**

Your image will now be showing. This image will always be stretched to fit the screen size so make sure to have the correct sized graphics ready to upload.

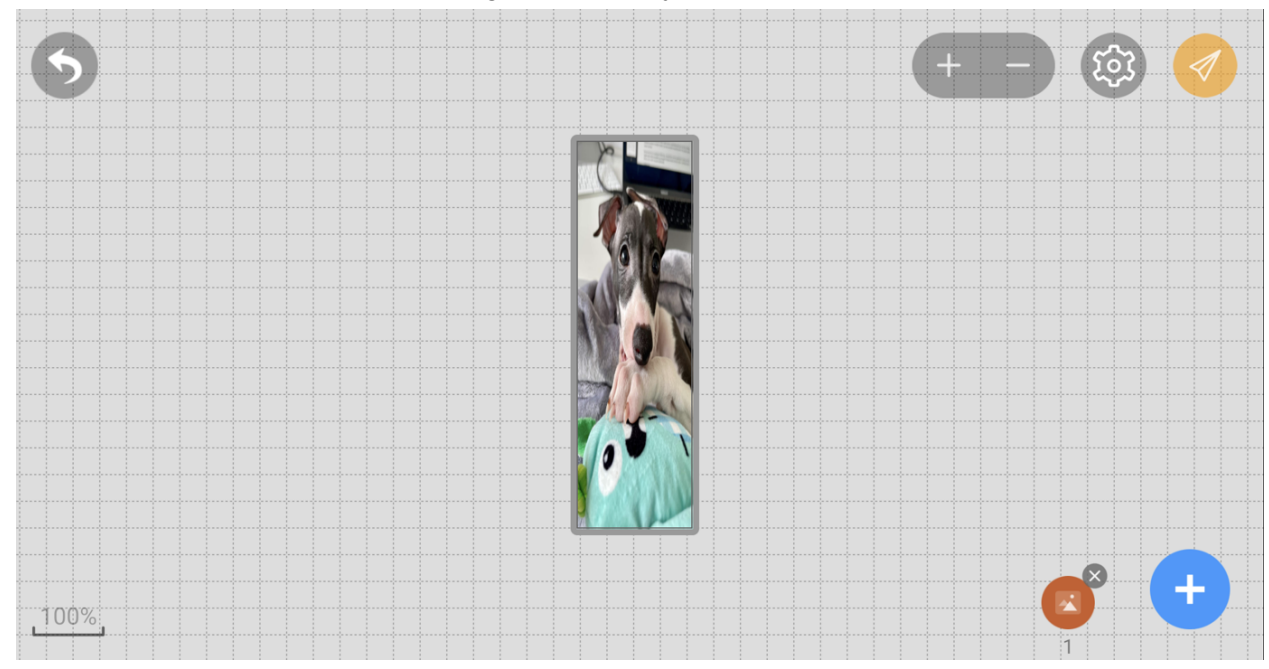

## **STEP ELEVEN**

Simply click the Arrow Icon top right and this will send the content to your screen

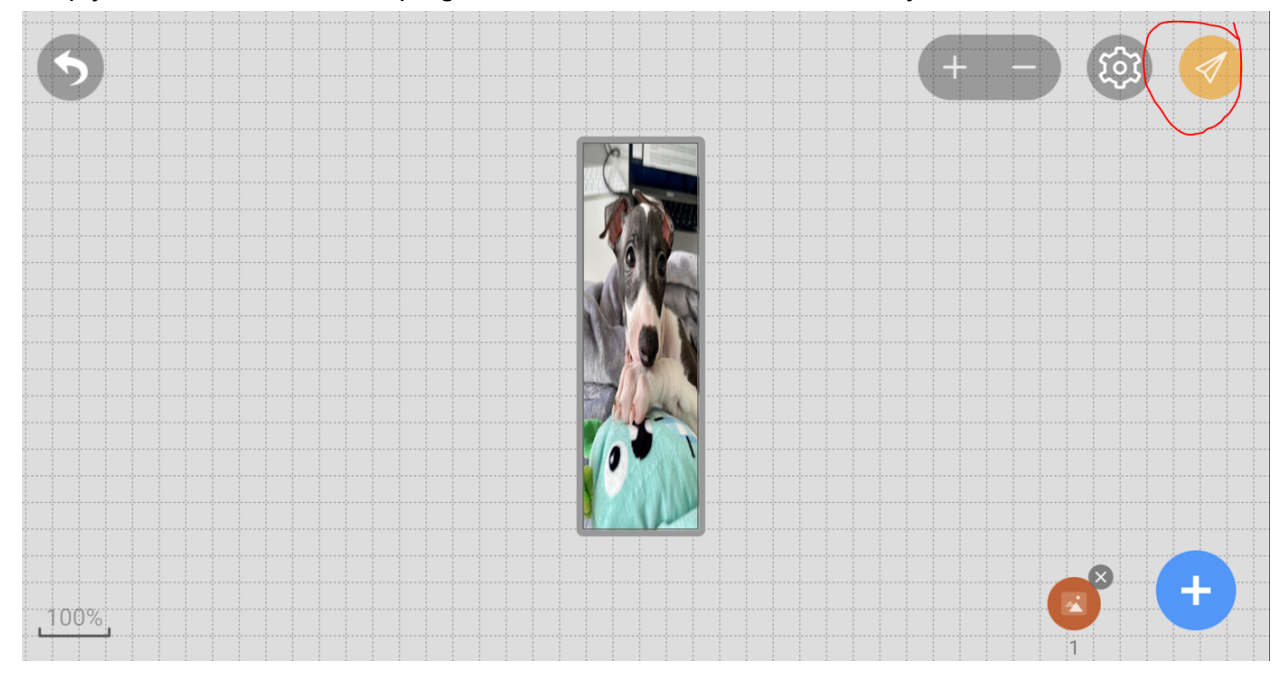